## Elaborazione risposte a domanda a risposta chiusa con opzione singola

Il caso di domanda a risposta singola è sufficiente usare la funzione **Tabella Pivot** di excel.

## Ecco come si può procedere.

Si seleziona la colonna che interessa e si clicca menu *Inserisci-> Tabella Pivot*

*1 Immagine per evidenziare le voci di menu da selezionare*

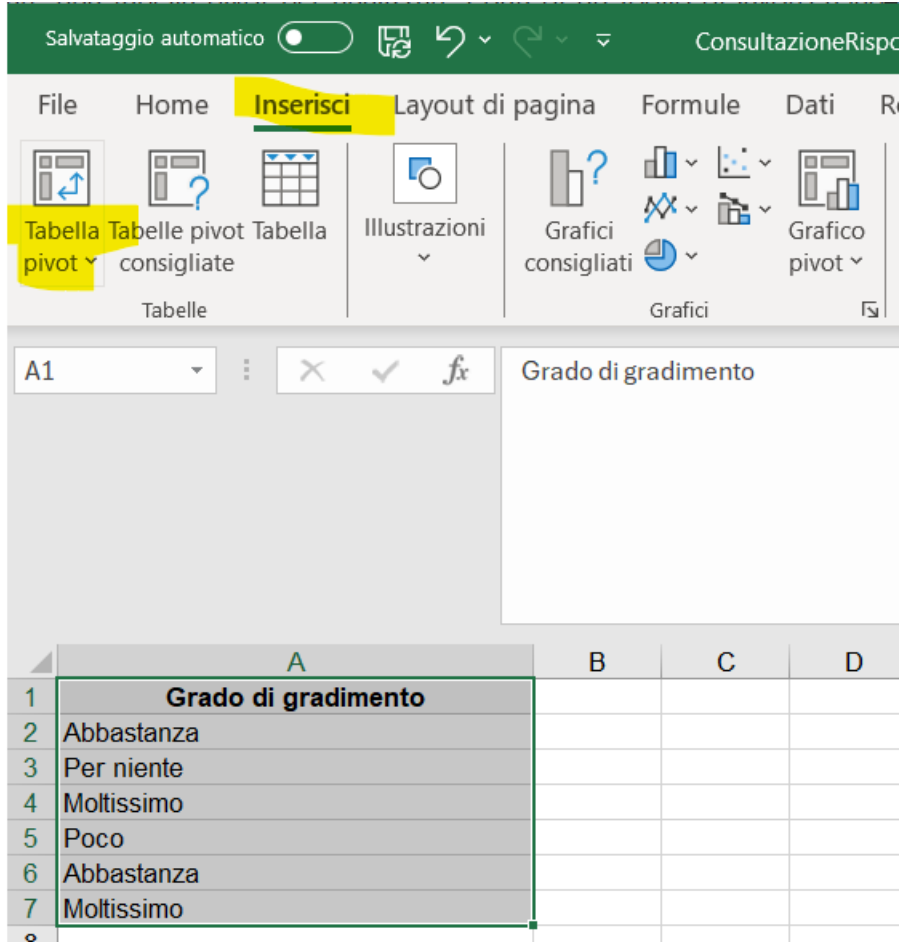

Si apre una maschera di dialogo in cui si può scegliere se avere la tabella nello stesso foglio o in uno nuovo, nel primo caso bisogna selezionare una cella in cui inserirlo.

## *2 Popup delle opzioni per creare la tabella pivot*

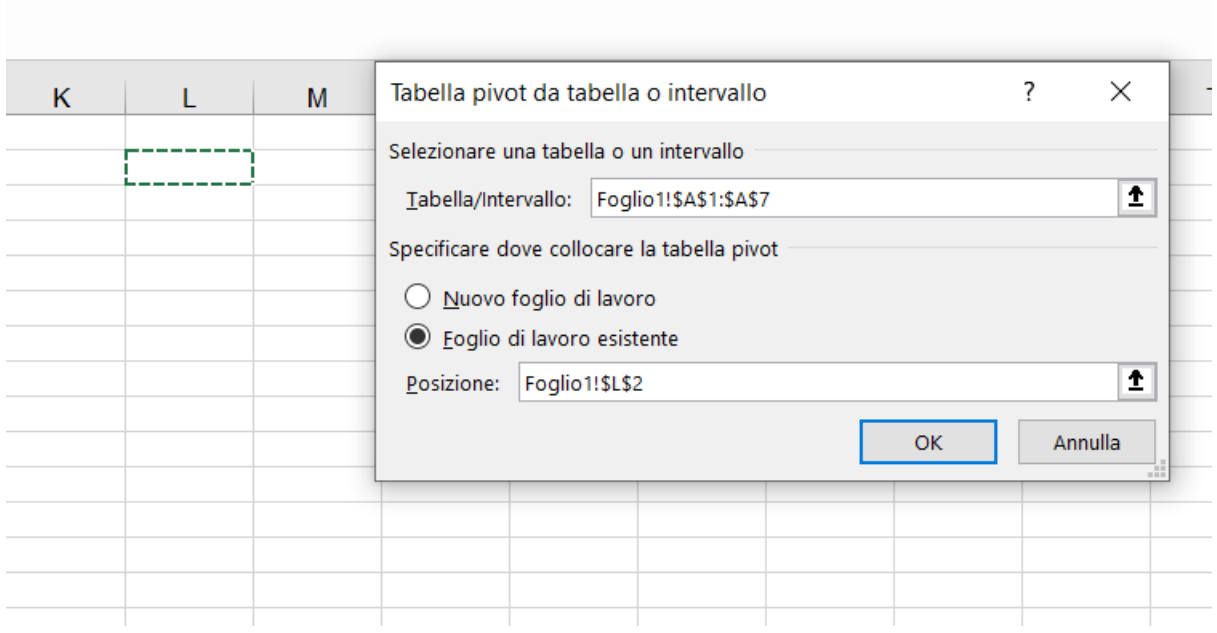

All'*ok* viene proposta la griglia della tabella Pivot e, cliccando sulla colonna che interessa analizzare, mostra i valori possibili.

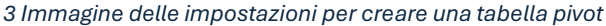

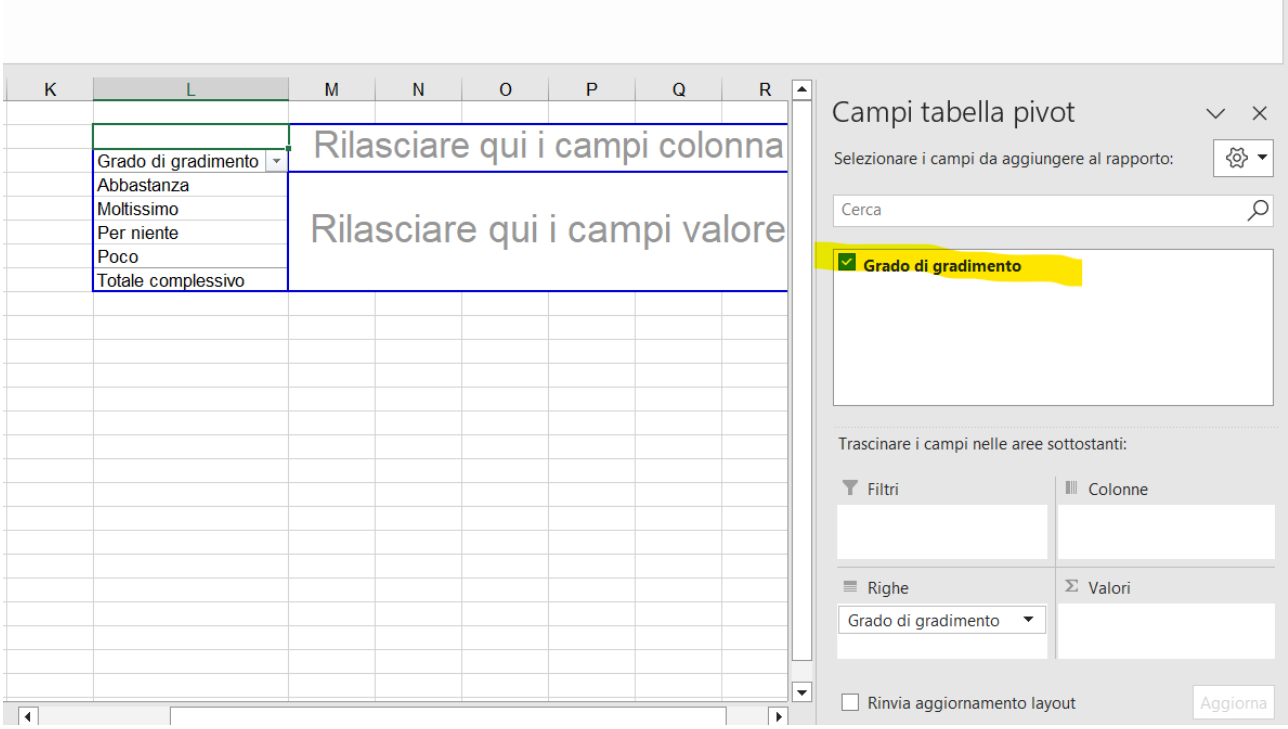

Trascinando la colonna stessa nel riquadro di sommatoria dei *Valori*, vengono contati e i totali riportati in tabella.

## *4 Nella colonna valori si mette la colonna dei valori da conteggiare*

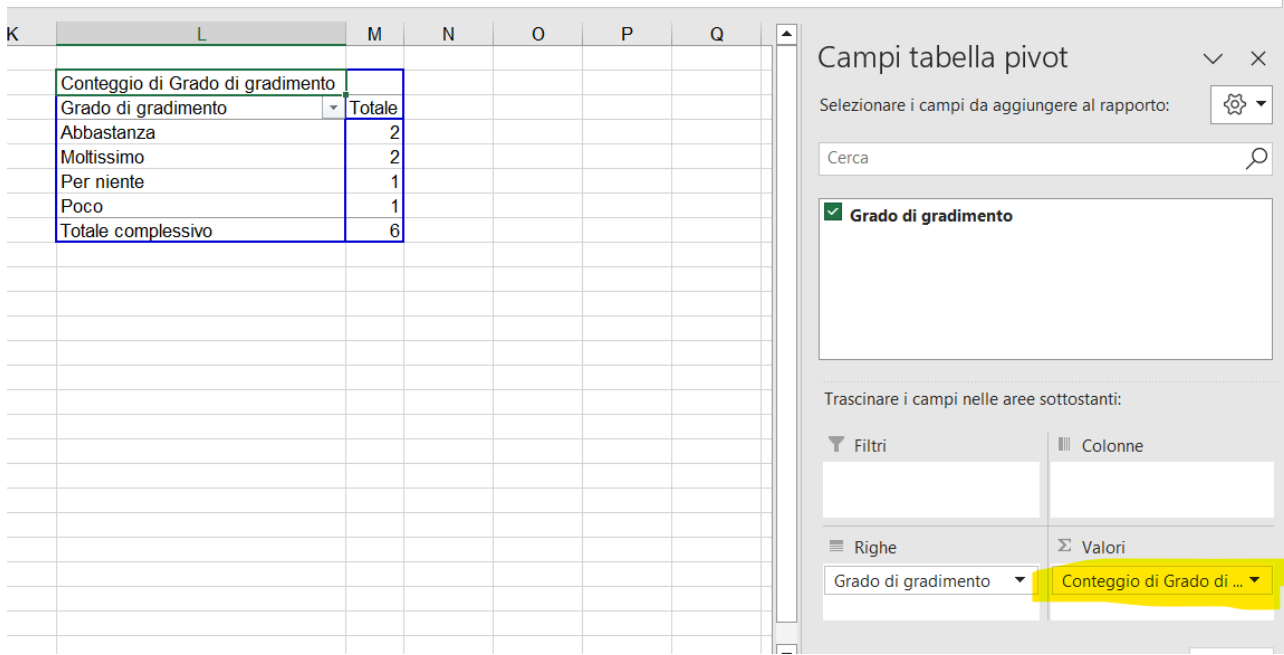

Si rimand[a all'help on line di Excel](https://support.microsoft.com/it-it/office/creare-una-tabella-pivot-per-analizzare-i-dati-di-un-foglio-di-lavoro-a9a84538-bfe9-40a9-a8e9-f99134456576) per approfondimenti.